# MA ERZBISTUMKÖLN

Anleitung OpenCms Das Dokumentencenter

# <span id="page-1-0"></span>INHALT

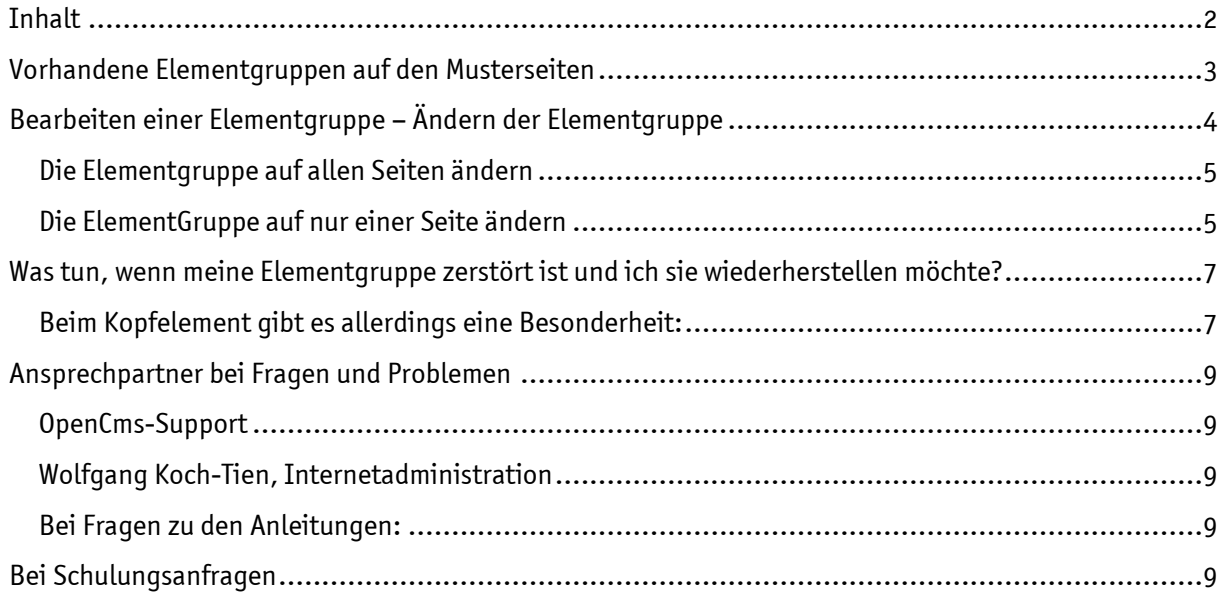

## Elementgruppen

Elementgruppen helfen, feste Inhalte auf der Webseite, die z.B. das gemeinsame Layout bestimmen, leicht und problemlos auf jeder einzelnen Seite zu verankern.

Bei Elementgruppen handelt es sich um eine Gruppierung verschiedener Inhaltselemente. Eine Änderung der Elementgruppe wirkt sich auf jede Seite aus, auf der die Elementgruppe platziert ist.

Allerdings kann die Elementgruppe auf einzelnen Seiten auch abgeschaltet oder aufgelöst werden.

Elementgruppen erleichtern das Arbeiten im System, wenn man z.B. auf jeder Seite bestimmte Elemente immer wiederkehrend platzieren möchte. Diese einzelnen Elemente (Typen von Inhalten) kann man in einer Elementgruppe zusammenfassen und diese dann leicht immer wieder nutzen. Man kann sie auch einsetzen bei der Erstellung eigener Vorlageseiten.

#### <span id="page-2-0"></span>VORHANDENE ELEMENTGRUPPEN AUF DEN MUSTERSEITEN

Auf den Musterseiten sind in der rechten und linken Spalte sowie im Kopfbereich Elementgruppen platziert, in denen bereits verschiedene Inhalte eingestellt sind.

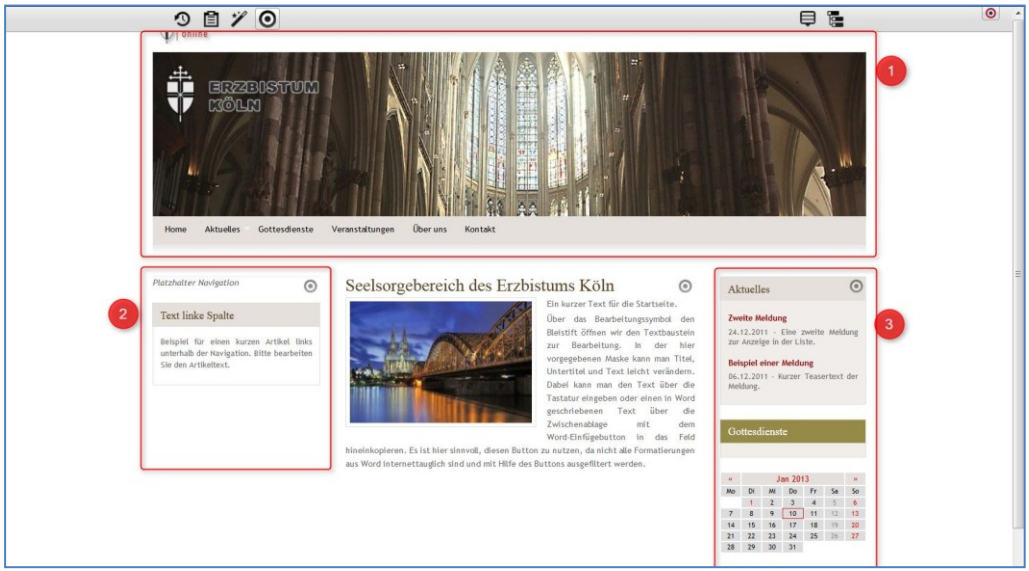

Abbildung 1: Die Musterseite mit den bereits verwendeten Elementgruppen

## **O** Kopfbereich:

Im Kopfbereich enthält die Elementgruppe Seitenkopf Inhalte von folgendem Typ: Links Seitenkopf / Grafik Seitenkopf (flexibler Inhalt) / Navigationselement für die Quernavigation

#### **2** Linke Spalte:

Im linken Seitenbereich enthält die Elementgruppe Elementgruppe links Inhalte vom folgenden Typ: Navigationselement (Spaltennavigation) / Textbaustein

### **B** Rechte Spalte:

Im rechten Seitenbereich enthält die Elementgruppe Elementgruppe rechts Inhalte vom folgenden Typ: Aktuelles: Dynamische Liste (Nachrichten) / Gottesdienste: Dynamische Liste (Liste von Gottesdiensten mit Serienterminfunktion) / Kalender

#### Nicht zu sehen:

Elementgruppe Seitenfuß, in der die Links für Impressum, Kontakt, Weiterempfehlen etc. verankert sind.

# <span id="page-3-0"></span>BEARBEITEN EINER ELEMENTGRUPPE – ÄNDERN DER ELEMENTGRUPPE

Tipp: Da man sich beim Bearbeiten einer Elementgruppe schnell mal vertun kann, ist es hilfreich, sich die Elementgruppe zunächst mal als Favorit abzuspeichern. Dann kann man sie,

wenn mal was schief geht, einfach wieder hervorholen. (Ganz einfach: Über den Button **47 als** Favorit abspeichern und dann über die Ablage oben links in der Werkzeugleiste unter der Registerkarte Favoriten wieder hervorholen).

In diesem Beispiel wird die Elementgruppe für den rechten Seitenbereich bearbeitet. Sie enthält die Inhaltselemente Aktuell (dynamische Liste mit Nachrichten), Gottesdienste (dynamische Liste mit Gottesdiensten) und ein Kalender-Element.

Die Elementgruppe soll insgesamt geändert werden, d.h. sie soll an allen Stellen, wo sie genutzt wird, geändert erscheinen.

Wenn Sie eines dieser Elemente in dieser Elementgruppe bearbeiten möchten, wird zunächst

über den Bearbeitungsstift  $\bigcirc$  der Elementgruppen-Editor aufgerufen.

Dieser Editor gibt die Elementgruppe zur Bearbeitung frei. Bis auf die zu editierenden Elemente erscheint die gesamte Webseite schraffiert. Damit wird verdeutlicht, dass die Gruppenelemente im Ganzen, aber auch einzeln bearbeitet werden können. Gleichzeitig werden neben den einzelnen Inhalten die zugehörigen Direct-Edit-Schalter sichtbar.

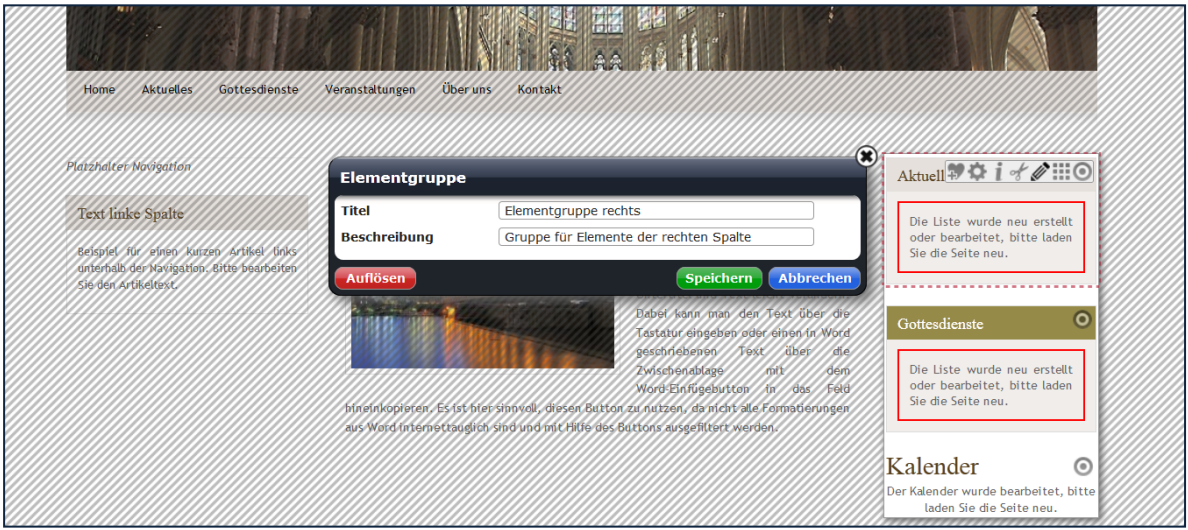

Abbildung 2: Die Elementgruppe rechts ist jetzt zur Bearbeitung geöffnet

#### <span id="page-4-0"></span>Die Elementgruppe auf allen Seiten ändern

Um die Elementgruppe im Ganzen zu bearbeiten, so dass sie auf allen Seiten in geänderter Form angezeigt wird, darf sie nicht aufgelöst werden, sondern sie bleibt in ihrer Zusammenstellung zunächst einmal erhalten.

Sie können jetzt hingehen und weitere Elemente hinzufügen oder Elemente entfernen. Stimmt die Zusammenstellung der Elementgruppe dann mit Ihren Vorstellungen überein, müssen Sie im Elementgruppen Editor auf 'Speichern' klicken, um diese Änderungen dauerhaft für alle Seiten, die diese Elementgruppe enthalten, abzuspeichern.

Als Beispiel die Elementgruppe in der rechten Spalte (Aktuelles, Gottesdienste, Kalender): Hier soll die Box Gottesdienste aus der Elementgruppe ganz (auf allen Seiten) gelöscht werden. Stattdessen soll eine Textbox zwischen Aktuelles und Kalender eingefügt werden.

Das Ergebnis: die neue Elementgruppe, klar als Block zu erkennen. Der schraffierte Hintergrund zeigt, dass ich weiter eine Elementgruppe und nicht einzelne Inhaltselemente habe.

Alle Seiten, die bisher schon diese Elementgruppe enthielten, sind jetzt automatisch mit geändert worden und haben jetzt auch die Kombination Aktuelles, Textbox, Kalender. Das gilt ebenso für alle Seiten, die noch in Zukunft erstellt werden auf Grundlage der Modellvorlage der Musterseiten.

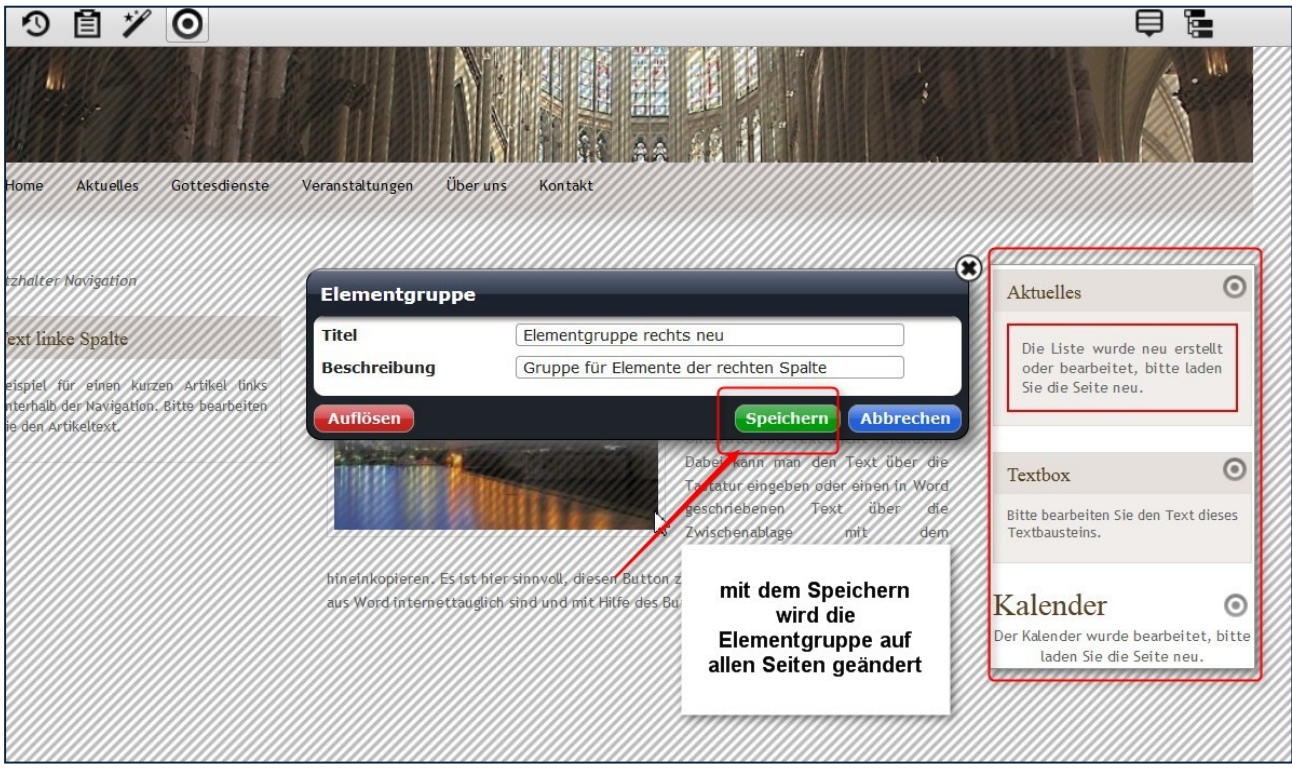

## <span id="page-4-1"></span>Die ElementGruppe auf nur einer Seite ändern

Lösen Sie dazu die Element-Gruppe über einen Klick auf den Button , Auflösen' auf, jetzt sind die Elemente nicht mehr als Einheit auf dieser Seite zusammengefasst, sondern jedes Element steht einzeln für sich und kann auch so behandelt werden.

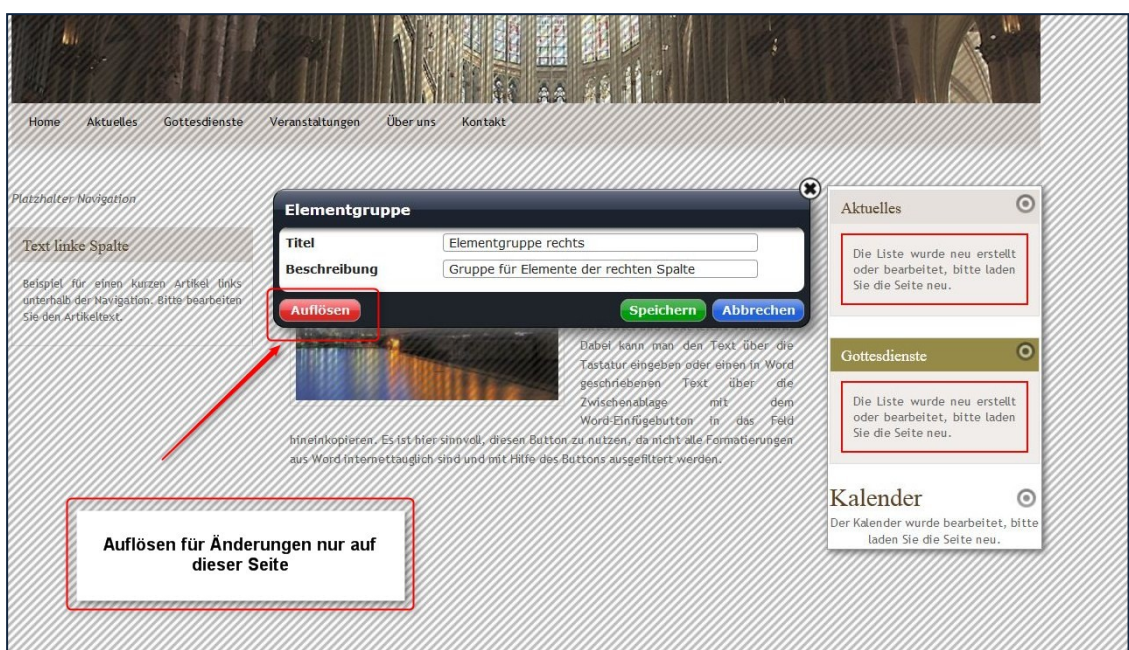

Abbildung 3: Hier kann die Elementgruppe auf nur einer Seite geändert erscheinen

Jetzt sind die einzelnen Direct-Edit-Schalter sichtbar, jedes einzelne Inhaltselement kann jetzt bearbeitet werden, der Rest der Seite ist nicht mehr schraffiert (ein deutliches Zeichen dafür, dass die Elementgruppe aufgelöst ist).

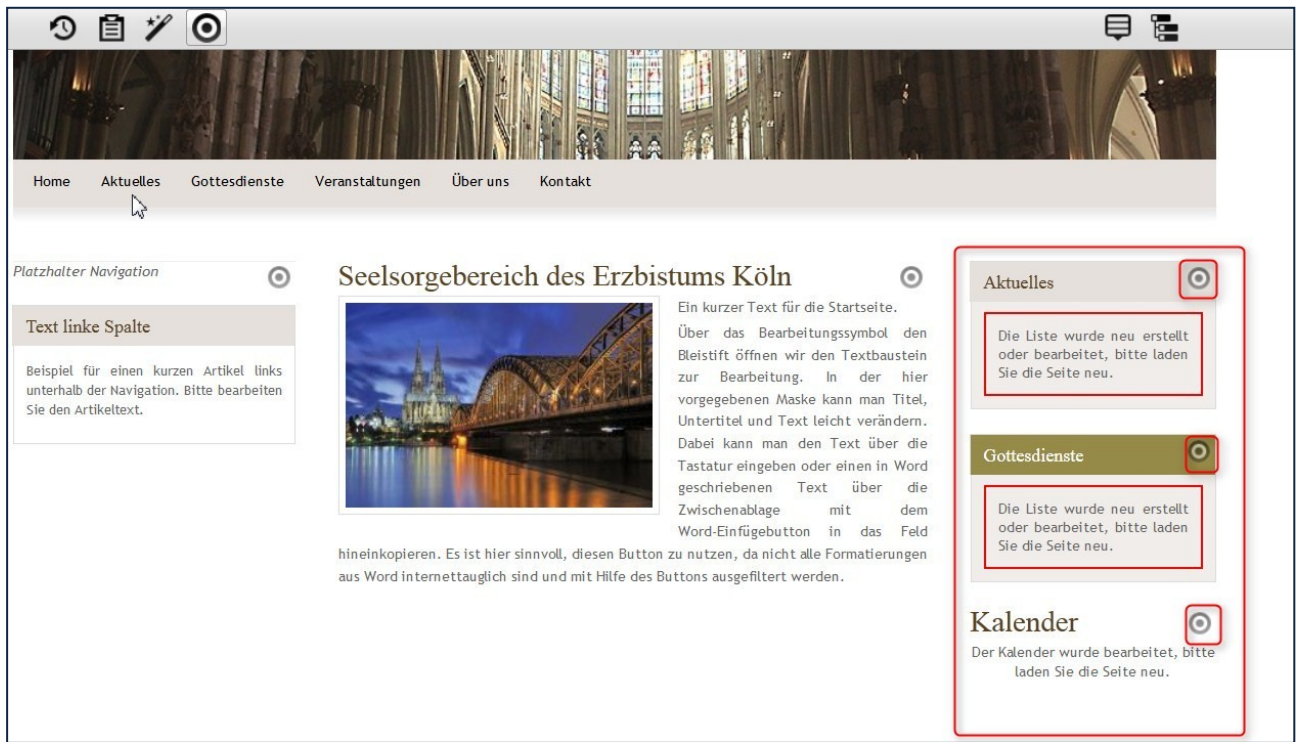

Abbildung 4: Die Elementgruppe ist aufgelöst, die Seite erscheint nicht mehr schraffiert

Hier kann jetzt z.B. die Box Gottesdienste entfernt werden.

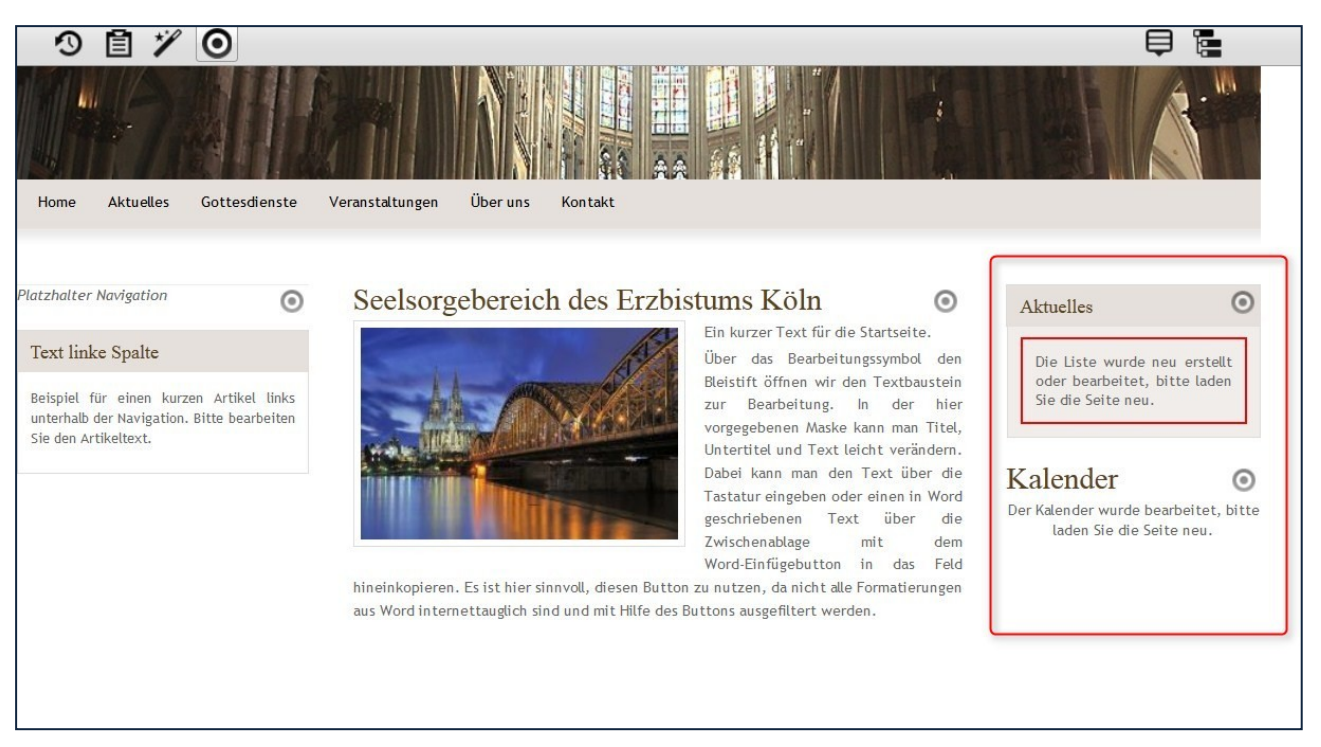

Abbildung 5: Das Ergebnis mit nur noch zwei Boxen

Das Ergebnis: die beiden restlichen Elemente, die jetzt nicht mehr gruppiert sind, sondern jetzt als einzelne Inhaltselemente auf der Seite stehen

Auf genau dieser Seite ist nun die Elementgruppe für den rechten Spaltenbereich aufgehoben und dort erscheinen nur die Boxen Aktuelles und Kalender.

#### Alle anderen Seiten sind von dieser Änderung nicht betroffen.

## <span id="page-6-0"></span>WAS TUN, WENN MEINE ELEMENTGRUPPE ZERSTÖRT IST UND ICH SIE WIEDERHERSTELLEN MÖCHTE?

Es ist schnell passiert, dass man falsch geklickt hat, und nun ist die Elementgruppe dauerhaft verändert, und das gleich auf allen Seiten. Hier hat ein Fehler schnell gravierende Auswirkungen, wenn man z.B. im Kopfelement aus Versehen die Grafik entfernt.

Aber auch diese Fehler sind schnell behoben:

Sie sehen in der Auflistung zu Beginn des Dokumentes, aus welchen Inhaltstypen sich die vorgefertigten Elementgruppen zusammensetzen. Wenn jetzt ein Inhaltselement verschwunden ist, kann man es auch einfach wieder einfügen.

Auch hier wird die Elementgruppe nicht aufgelöst, sondern in die bereits vorhandene

Elementgruppe das fehlende Inhaltstyp über den Zauberstab **W**und die Auswahl aus der

Inhaltstypenliste mittels Movebutton **Wieder an die richtige Stelle geschoben und die** Elementgruppe dann wieder im ganzen gespeichert.

#### <span id="page-6-1"></span>Beim Kopfelement gibt es allerdings eine Besonderheit:

Hier ist der Direct-Edit-Schalter der Kopfelementgruppe erst sichtbar, wenn ich erneut den Direct-Edit-Schalter oben rechts anklicke (siehe Abbildungen).

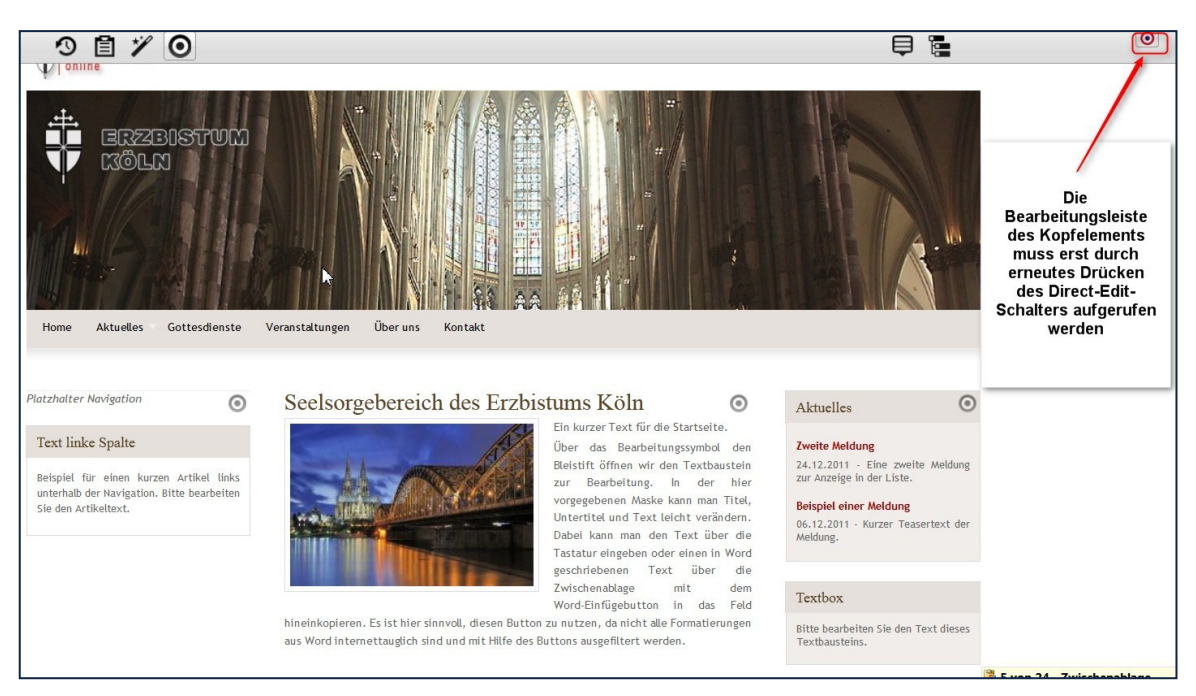

Abbildung 6: Die Werkzeugleiste überdeckt den Direct-Edit-Schalter des Kopfelementes

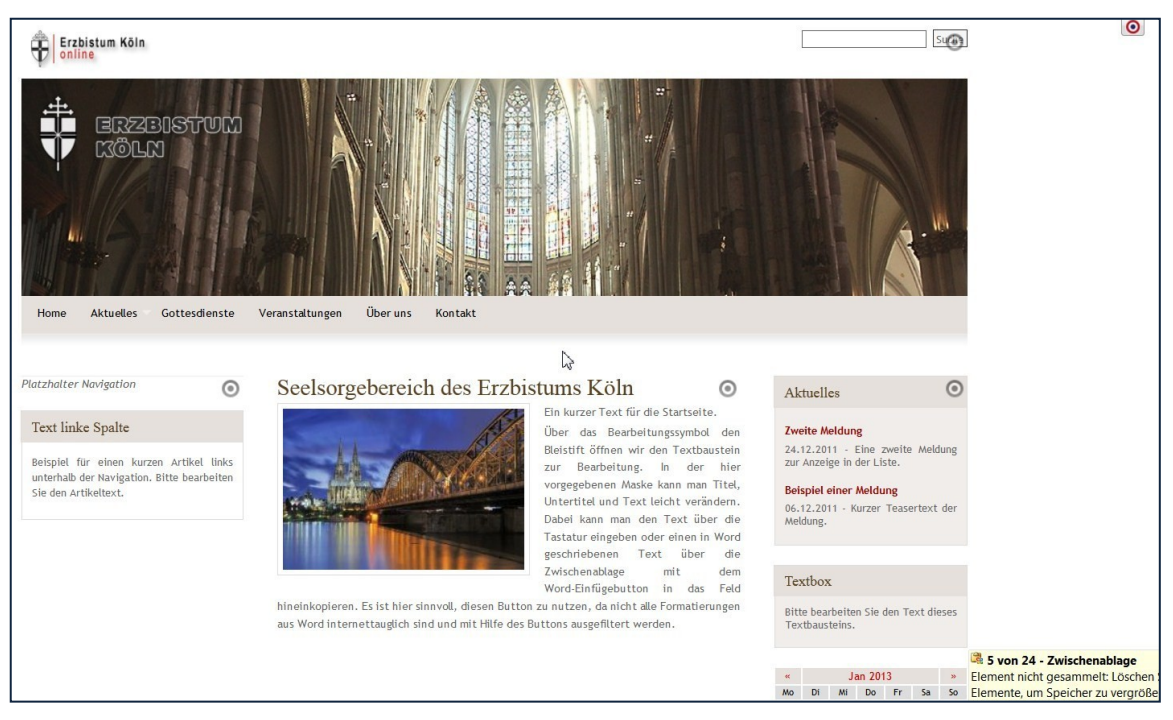

Abbildung 7: Erst nach erneutem Anklicken des Direct-Edit-Schalters wird der zugehörige Schalter zur Kopf-Elementgruppe sichtbar

## <span id="page-8-0"></span>ANSPRECHPARTNER BEI FRAGEN UND PROBLEMEN

Bei technischen Fragen – siehe auch <http://schulung.erzbistum-koeln.de/hilfe/>

#### <span id="page-8-1"></span>OpenCms-Support

Telefon: 0221 1642-3928 E-Mail: s[upport@erzbistum-koeln.de](file:///E:/Dropbox/01%20Erzbistum%20Köln%20Redaktionsleitfaden/Redaktionsleitfaden%20zur%20Freigabe/support@erzbistum-koeln.de)

#### <span id="page-8-2"></span>Wolfgang Koch-Tien, Internetadministration

Telefon: 0221 1642-3131 Telefax: 0221 1642-3344 Mobil: 01520 1642-080 E-Mail: [wolfgang.koch-tien@erzbistum-koeln.de](mailto:wolfgang.koch-tien@erzbistum-koeln.de)

#### <span id="page-8-3"></span>Bei Fragen zu den Anleitungen:

Monika Herkens E-Mail: [mail@monika-herkens.de](mailto:mail@monika-herkens.de?subject=Fragen%20zu%20Anleitung)

## <span id="page-8-4"></span>BEI SCHULUNGSANFRAGEN

#### Ralf Diessner, Referat Kommunikation

Fon: 0221/1642-3407 Fax: 0221/1642-3344 E-Mail: [ralf.diessner@erzbistum-koeln.de](mailto:ralf.diessner@erzbistum-koeln.de)